# Application Thrive Hearing Control

Vous poursuivez votre parcours vers une meilleure audition et nous vous en félicitons.

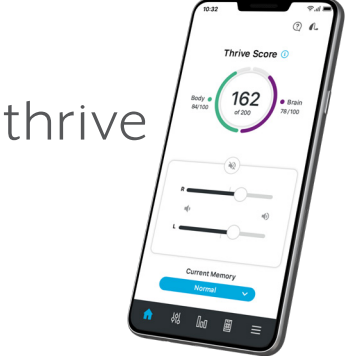

#### MODE D'EMPLOI

#### Sommaire

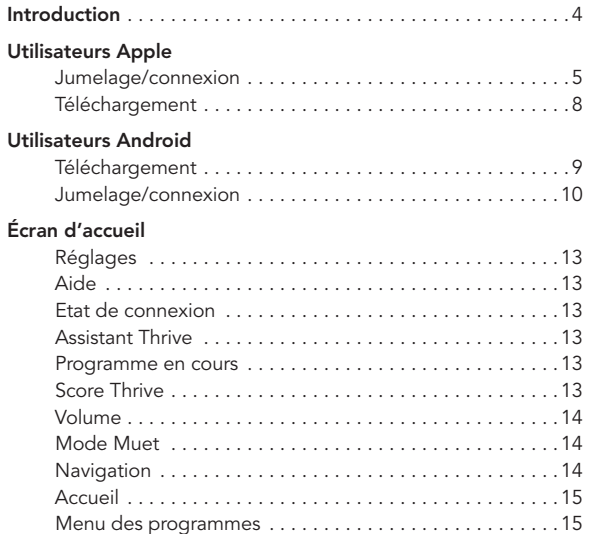

#### Personnalisation des écrans

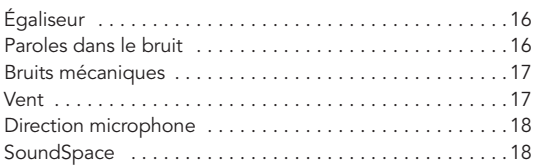

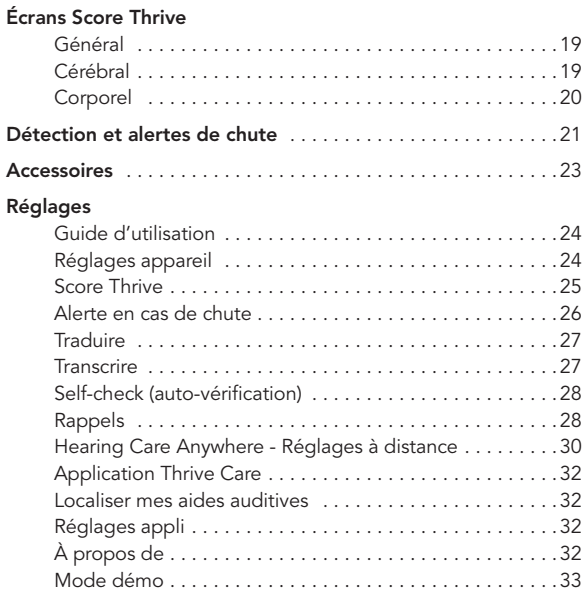

Les caractéristiques varient selon le produit et le niveau technologique. Cette application peut présenter de légères différences selon votre téléphone.

### Aides auditives compatibles avec Thrive

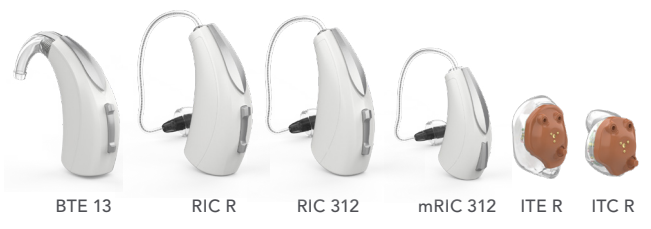

Les aides auditives illustrées ci-dessus sont dotées de la plateforme Thrive *2,4 GHz, compatibles avec l'application Thrive Hearing Control.*

#### Apple® ou Android™

Le système d'exploitation iOS ou Android gère la connectivité entre votre(vos) appareils Apple ou Android et les aides auditives compatibles avec Thrive. L'application Thrive vient compléter vos aides auditives en vous offrant de nombreuses possibilités de réglage enrichies et fonctions intéressantes. Avec Thrive, vous pouvez personnaliser vos aides auditives pour qu'elles soient en adéquation avec votre mode de vie.

*NOTE MISE À JOUR iOS : En cas de mise à jour d'iOS sur votre iPhone, les aides auditives risquent de perdre la connexion, vous obligeant à dissocier puis à jumeler de nouveau votre aides auditives et votre iPhone.*

*Pour obtenir les renseignements les plus récents en matière de compatibilité, rendez-vous sur starkey.fr/trive.hearing.*

#### Connectivité pour appareils Apple

Pour utiliser l'application Thrive, vous devez d'abord jumeler vos aides auditives avec votre appareil iOS.

- 1. Le Bluetooth® doit être activé sur votre appareil iOS. Pour ce faire, allez dans le menu Réglages puis dans Bluetooth et sélectionnes Oui.
- 2. Éteignez puis rallumez vos aides auditives. Cette opération met les aides auditives en mode de jumelage.
- 3. Dans le menu Réglages, sélectionnez Accessibilité > Aides auditives.
	- Le nom de vos aides auditives apoparaît (par ex., « Aides auditives Chris ») lorsque l'appareil iOS les détecte pour la première fois.
	- Si votre nom n'apparaît pas dans la liste des « Appareils » dans les 5 à 7 secondes, appuyez sur Accessibilité en haut à gauche, puis sur Aides auditives.

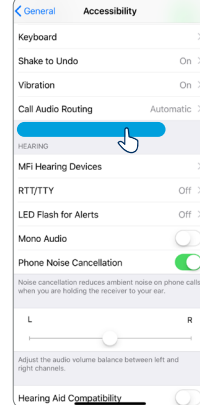

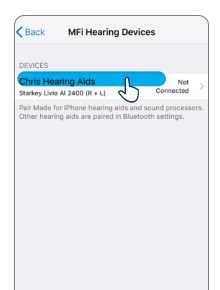

- 4. Sélectionnez le nom des aides auditives pour les connecter à l'appareil iOS.
- 5. Vous verrez apparaître deux demandes de jumelage (une pour chaque aide auditive). Sélectionnez Jumeler pour chaque demande. Ces demandes peuvent être faites à quelques secondes d'intervalle.
- 6. Lorsque le jumelage est terminé, le nom de votre aides auditives passe de noir à bleu.

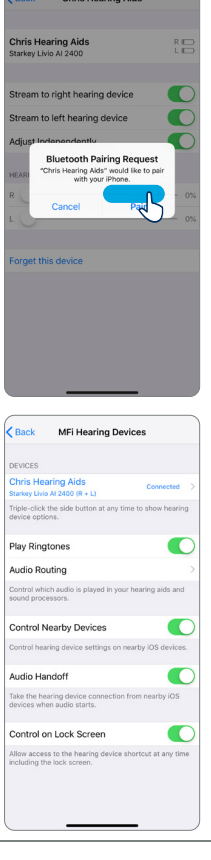

#### Reconnexion de vos aides auditives à votre appareil Apple

Lorsque vous éteignez vos aides auditves ou votre appareil Apple, ils ne sont plus connectés les uns aux autres. Pour les reconnecter, allumez votre appareil Apple puis allumez vos aides auditives.

Les aides auditives se connectent alors automatiquement à votre appareil Apple. Vous pouvez également vérifier cette connexion via le raccourci Accessibilité ( en appuyant trois fois sur le bouton Accueil) et voir si vos aides auditives ont été détectées.

#### Télécharger l'application Thrive pour appareils Apple

Grâce à l'application Thrive, il est facile de contrôler et régler vos aides auditives avec votre appareil Apple compatible. Le téléchargement de l'application est simple. Il vous suffit de suivre les instructions étape par étape ci-dessous :

Étape 1 : A partir d'un appareil Apple compatible, ouvrez l'App Store.

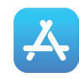

Q Thrive Hearing Control

Étape 2 : Dans la fenêtre de recherche, tapez Thrive Hearing Control.

Étape 3 : Appuyez sur « OBTENIR » pour télécharger l'application sur votre appareil. Suivez les invites affichées à l'écran pour installer l'application.

Étape 4 : Lorsque l'application est installée, ouvrez l'application Thrive à partir de votre écran d'accueil ou de la liste des applications.

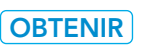

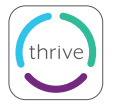

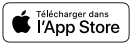

#### Téléchargez l'application Thrive pour appareils Android

Grâce à l'application Thrive, il est facile de contrôler et régler vos aides auditives avec votre appareil Android compatible. Le téléchargement de l'application est simple. Il vous suffit de suivre les instructions étape par étape ci-dessous :

Étape 1 : A partir d'un appareil Android compatible, ouvrez Google Play.

Étape 2 : Dans la fenêtre de recherche, tapez Thrive Hearing Control.

Étape 3 : Appuyez sur « OBTENIR » pour télécharger l'application sur votre appareil. Suivez les invites affichées à l'écran pour installer l'application.

Étape 5 :Lorsque l'application est installée, ouvrez l'application Thrive à partir de votre écran d'accueil ou de la liste des applications.

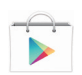

#### ← Thrive Hearing Control Q

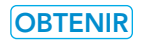

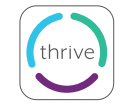

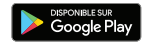

#### Connectivité pour appareils Android

Suivez les instructions ci-dessous pour connecter vos aides auditives à votre appareil Android. Si la connexion de vos aides auditives à votre appareil se perd, répétez les instructions ci-dessous pour la rétablir.

- 1. Démarrez l'application Thrive.
- 2. Une fois la recherche effectuée, des aides auditives disponibles s'afficheront à l'écran.

REMARQUE : Chaque aide auditive s'affichera séparément.

3. Cochez la case près de chaque aide auditive et sélectionnez Connecter.

*REMARQUE : Il est encore possible d'effectuer le jumelage par le biais du menu Bluetooth de votre appareil Android, si vous le préférez.*

#### Reconnexion de vos aides auditives à votre appareil Android

Lorsque vous éteignez vos aides auditives ou votre appareil Android, ils ne sont plus connectés l'un à l'autre. Pour les reconnecter, mettez votre appareil Android en marche, puis allumez vos aides auditives.

Vos aides auditives se connecteront automatiquement à votre appareil Android. Si vous rencontrez des difficultés à reconnecter vos aides auditives à l'application, vérifiez les réglages Bluetooth de votre appareil Android pour vous assurer que vos aides auditives sont toujours jumelées et, dans le cas contraire, répétez le processus de jumelage.

#### Démarrage/configuration

Lorsque vous démarrez l'application Thrive pour la première fois, vous serez invité à lire et à accepter l'accord de licence et la politique de confidentialité, ainsi qu'à personnaliser la configuration de l'application. Vous aurez la possibilité de configurer des alertes de notification et de configurer un compte infonuagique pour accéder à la fonctionnalité Hearing Care Anywhere. L'application Thrive activera le mode avancé par défaut ; vous pouvez aussi choisir le mode basique après l'installation à partir du menu Réglages.

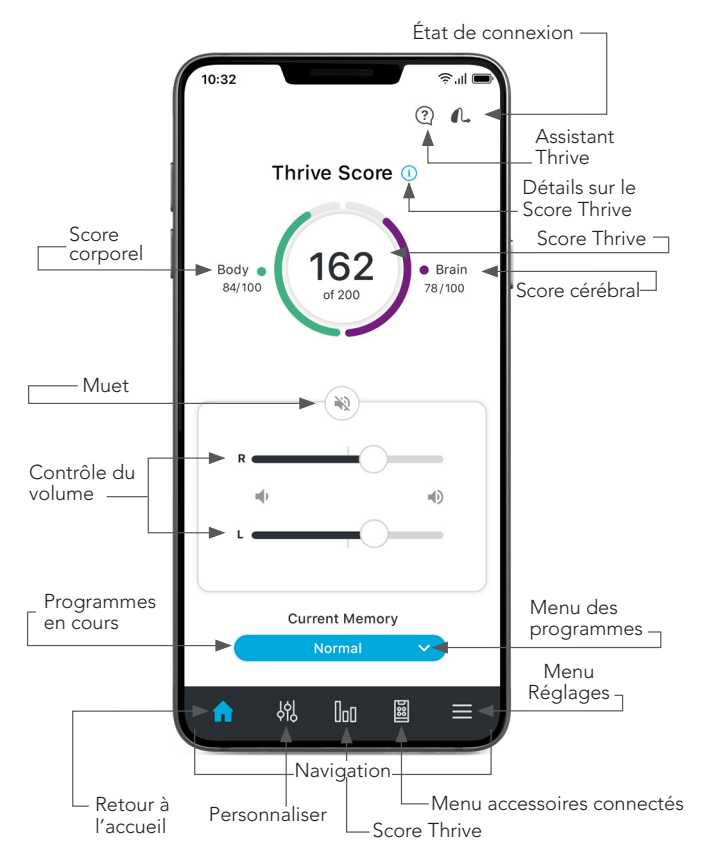

## Réglages

Appuyez pour ouvrir le menu. Consultez la rubrique Réglages pour une description complète.

### Aide

La fonction Aide explique à quoi sert chaque écran proposé. Tous les fichiers d'aide sont accessibles dans Réglages > Guide d'utilisation.

## État de connexion

Appuyez pour voir l'état de connexion de vos aides auditives.

### Assistant Thrive\*

Grâce à l'Assistant Thrive, vous pouvez maintenant activer un assistant vocal dans l'application Thrive en posant une question comme : « Comment puis-je personnaliser le réglage de mes appareils auditifs? » L'Assistant Thrive utilise le microphone du téléphone pour écouter votre question et vous fournir une réponse à partir d'un fichier d'aide ou des services fondés sur l'infonuagique. L'Assistant Thrive peut être activé à partir d'une icône dans l'application Thrive ou du double contrôle tactile sur vos aides auditives supérieurs Livio Edge AI ou AI.

#### Programme en cours

Le programme en cours que vous utilisez apparaît ici.

## Score Thrive (In)

Un aperçu de l'état cérébral et corporel. Ceci s'affichera seulement si vous utilisez des aides auditives Livio Edge AI ou AI.

*Cette application peut présenter de légères différences selon votre téléphone.*

*\* Nécessite un compte infonuagique (Cloud).*

#### Volume

Vous pouvez augmenter ou diminuer le volume de vos aides auditives en déplaçant le curseur de volume pour chacun des côtés ou en faisant glisser votre index sur le curseur stéréo (situé entre les curseurs droit et gauche) pour ajuster les deux côtés en même temps. Appuyez deux fois sur le curseur stéréo pour rétablir le niveau de volume par défaut défini par votre audioprothésiste.

#### Muet

Appuyez sur le bouton Muet pour couper les microphones des deux aides auditives. Appuyez à nouveau dessus pour désactiver le mode Muet.

#### **Navigation**

L'icône de navigation donne accès aux rubriques les plus couramment utilisées, à savoir Personnaliser, Score Thrive, Accessoires et Réglages.

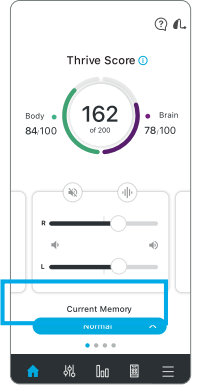

## Accueil (A)

Touchez l'icône d'accueil sur la barre de navigation pour retourner à l'écran principal.

#### Menu des programmes

Appuyez sur l'icône du menu des programmes pour voir et sélectionner les programmes disponibles ou pour créer un nouveau programme.

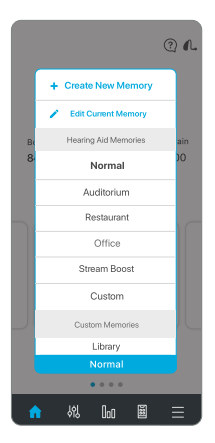

## **Écrans personnaliser (%)**

Appuyez sur Personnaliser pour accéder à plusieurs commandes de réglage permettant de personnaliser les programmes de vos aides auditives.

## Égaliseur

La section Personnaliser propose des barres d'égaliseur pour plusieurs plages de fréquences. Il suffit de déplacer le curseur pour ajuster la qualité sonore à vos préférences. Ces réglages peuvent être différents d'un programme à l'autre.

#### Paroles dans le bruit

La fonction Paroles dans le bruit réduit le niveau de bruit de fond qui entre dans vos aides auditives. Vous pouvez régler ce niveau programme par programme. Poussez le curseur vers la droite pour plus de confort dans le bruit. Le bloc bleu indique le niveau de réglage en cours.

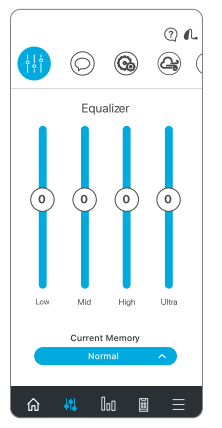

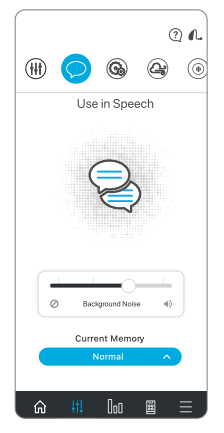

#### Bruits mécaniques

La fonction Bruits mécaniques réduit les sons produits par les machines pour améliorer votre confort dans les environnements bruyants. Poussez le curseur vers la droite pour plus de confort dans le bruit. Le bloc bleu indique le niveau de réglage en cours.

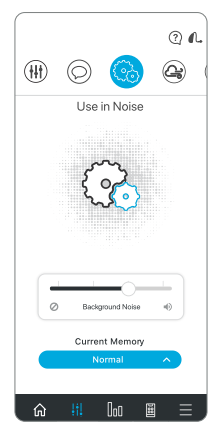

#### Vent

La fonction Vent vous permet de contrôler et réduire le bruit du vent dans les microphones de vos aides auditives, programme par programme. Poussez le curseur vers la droite pour plus de confort en présence de vent. Le bloc bleu indique le niveau de réglage en cours.

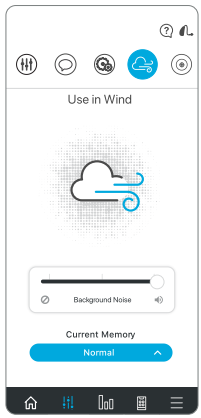

#### Direction microphone

La fonction Direction microphone offre la possibilité de contrôler l'ambiance sonore dans chaque programme. Utilisez cette option pour améliorer votre capacité à comprendre une conversation en focalisant le microphone sur les sons arrivant de face. Le mode automatique exploite les sons vocaux selon les niveaux de bruit.

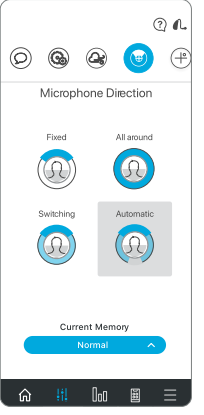

#### **SoundSpace**

L'écran SoundSpace vous permet de transformer votre appareil iOS en un outil personnel pour régler vos aides auditives. Il vous permet de modifier la réponse pour tous vos programmes Thrive personnalisés, pour une meilleure adaptation à un environnement donné. Lorsque vous déplacez votre doigt sur l'écran, les réglages de vos aides auditives sont temporairement modifiés afin que vous puissiez entendre les différentes options.

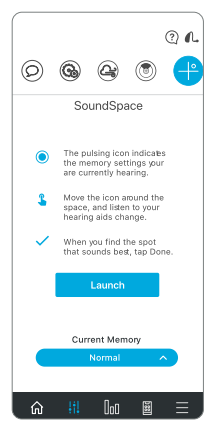

#### Score Thrive\*

Votre score Bien-être Thrive général est égal au total de vos scores Cérébral et Corporel. Vous pouvez obtenir un score de 200 points chaque jour.

Le score Cérébral \*\* (Brain) repose sur trois éléments. Chaque élément équivaut à un nombre de points qui reflète la manière dont vous utilisez vos aides auditives. L'application Thrive évalue les données d'utilisation de vos aides auditives et les convertit en un score quotidien. Votre objectif est de 100 points par jour.

Le score Utilisation (Use) est calculé sur la base de l'utilisation de vos aides auditives chaque jour. Plus vous les utilisez, plus vous marquez de points (score maximum de 40 points).

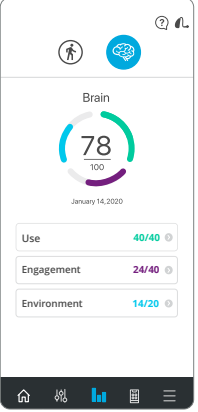

Le score Interactions (Engagement) est calculé sur la base de l'utilisation de vos aides auditives pour communiquer avec les autres. Plus vous passez de temps à converser, plus vous marquez de points (score maximum de 40 points).

Le score Écoute active (Environment) est calculé sur la base de l'adaptation des aides auditives à des environnements d'écoute complexes (score maximum de 20 points).

- *\* Pour les aides auditives Edge AI et AI*
- *\*\* Pour les aides auditives Edge AI 2400 et AI 2400/2000/1600*

Le score Corporel\* suit les progrès réalisés pour atteindre trois objectifs quotidiens d'activité physique. Atteindre ces trois objectifs permet d'obtenir 100 points. Les aides auditives mesurent vos déplacements et transmettent ces données à l'application tout au long de la journée. Vous pouvez définir/ modifier les objectifs dans la section Réglages.

Pas (Steps) indique le nombre de pas que vous avez effectués par rapport à un objectif quotidien défini (score maximum de 40 points).

Activité (Exercise) indique le temps consacré à un exercice physique intense par rapport à un objectif quotidien défini (score maximum de 40 points).

Mouvements (Stand) indique le nombre d'heures en mouvement par rapport à un objectif quotidien défini (score maximum de 20 points).

*REMARQUE : Les aides auditives doivent régulièrement se connecter au téléphone pendant la journée et l'application Thrive doit rester ouverte en arrière-plan sur votre téléphone.*

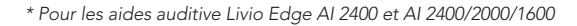

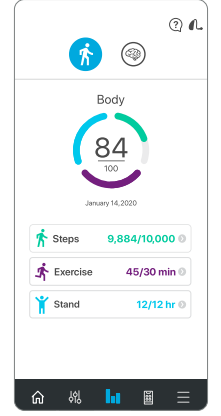

#### Détection et alertes de chute\*

La fonction Alerte en cas de chute peut servir à envoyer une alerte par message texte qui indique votre position GPS à vos contacts prédéfinis si vous tombez ou en cas d'un incident autre qu'une chute. Il est possible de configurer l'Alerte en cas de chute afin que les alertes soient envoyées automatiquement ou lancées manuellement.

L'Alerte automatique permet aux capteurs dans vos aides auditives de détecter une chute automatiquement.

L'Alerte manuelle vous permet de « maintenir enfoncée » la commande d'utilisateur sur l'un ou l'autre de vos aides auditives pour lancer une alerte par message texte.

Une alerte par message texte sera envoyée par l'application Thrive lorsqu'une chute est détectée automatiquement ou lorsque vous activez manuellement l'alerte. Le message texte sera envoyé à un maximum de trois contacts prédéfinis qui pourront confirmer sa réception et consulter une carte qui indiquera votre position.

*\* Pour les aides auditives Livio Edge AI et AI 2400*

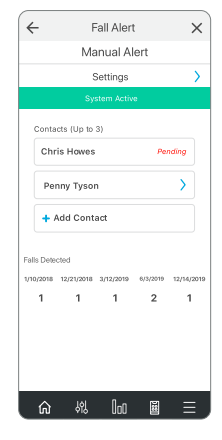

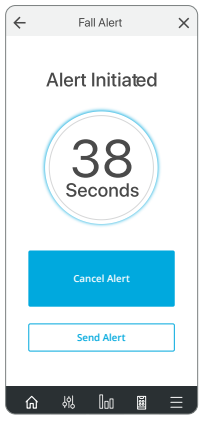

L'Annulation d'une alerte vous permet d'annuler une alerte automatique ou une alerte manuelle à partir de vos aides auditives ou de votre smartphone. Pour annuler une alerte par message texte à partir de vos aides auditives, appuyez sur la commande d'utilisateur sur l'un ou l'autre des appareils. Vous serez informé de l'annulation dans l'application Thrive et par un indicateur vocal dans vos aides auditives. Les messages d'Alerte en cas de chute peuvent être annulés dans le délai présélectionné de 60 ou 90 secondes qui suivent le lancement de l'alerte.

Contacts vous permet d'identifier jusqu'à trois contacts à qui vous voulez envoyer les alertes par message texte. Vous devez saisir le nom et le numéro de téléphone de chaque contact dans l'application Thrive. Chacun de vos contacts recevra un message texte leur demandant de confirmer leur participation à votre système d'Alerte en cas de chute.

#### **Accessoires** (圖)

L'application Thrive offre la possibilité de contrôler le streaming audio de la plupart des accessoires 2,4 GHz Starkey. Ces accessoires peuvent être jumelés directement à vos aides auditives. À partir de l'application, vous pouvez sélectionner un accessoire jumelé, lancer ou arrêter le streaming audio et régler le volume du streaming et des sons environnants.

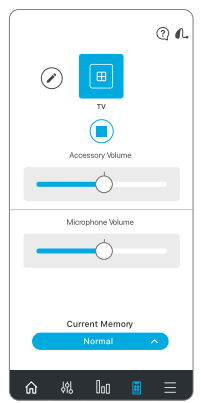

#### Guide d'utilisation

Un aperçu de chaque écran/fonction est disponible dans l'application Thrive. Chaque section montre ce que l'on voit sur l'écran et en décrit chaque fonction.

#### Réglages appareil

Des réglages avancés pour vos aides auditives peuvent être activés/ désactivés ou définis dans cette section.

Contrôle tactile<sup>\*</sup> vous permet d'activer ou de désactiver le geste de tapotement, de régler sa sensibilité et de choisir la fonction d'activation par contrôle tactile (Assistant Thrive, démarrer/arrêter la transmission en continu de l'accessoire ou Edge Mode\*\*).

Assistant Thrive vous permet d'utiliser votre voix pour poser des questions à propos de Thrive ou des questions générales dont la réponse provient d'Internet (si vous êtes connecté), pour modifier le programme ou le volume de vos aides auditives ou pour activer un rappel. Exemples de la commande vocale : « modifier mon programme pour un restaurant » ou « activer un rappel pour la prise de médicaments demain à 15 heures ».

Mode Edge\*\* vous permet de déclencher une analyse automatique de votre environnement d'écoute en temps réel afin que les aides auditives Edge AI optimisent des réglages en fonction des caractéristiques de cet environnement spécifique. Ces réglages sont conservés à moins que vous modifiez les programmes ou que vous redémarriez vos aides auditives.

Streaming automatique permet à vos aides auditives de reconnaître le lancement d'un streaming audio et de basculer automatiquement sur un programme différent avec réduction des microphones spécifiquement optimisé pour ce streaming audio.

Comfort Boost (amplification du confort) permet à vos aides auditives de réduire significativement le bruit tout en optimisant la qualité sonore dans les environnements bruyants.

Alertes Permet à vos aides auditives d'émettre un signal d'alerte pour certaines notifications reçues par le téléphone, par exemple rendezvous, e-mails ou notifications de médias sociaux.

Marche/arrêt automatique\* permet de prolonger la durée d'utilisation de la pile ou de la batterie et de façon automatique lorsque vous ne portez pas vos aides auditives. Retirez-les, déposez-les à plat sur une surface stable, celles-ci passeront en mode d'économie d'énergie au bout de 15 minutes. Reprenez vos aides auditives et remettez-les dans vos oreilles pour revenir automatiquement en mode pleine puissance.

#### Score Thrive\*

Section Réglages pour le score Thrive. Vous pouvez ajouter/actualiser vos données personnelles pour un suivi plus précis de votre activité. De plus, vous pouvez définir/modifier les objectifs de Pas, Activité et Mouvements.

*\* Pour les aides auditives Livio Edge AI et AI \*\* Pour les aides auditives Livio Edge AI*

#### Alerte en cas de chute\*

La sensibilité de l'Alerte automatique permet d'effectuer le réglage de la sensibilité de l'Alerte automatique dans l'application Thrive. Hausser la sensibilité peut augmenter la probabilité qu'une chute soit détectée. Réduire la sensibilité peut diminuer la probabilité d'une fausse alerte.

Profil permet de modifier les renseignements de votre profil.

Les indicateurs Alerte automatique et Alerte manuelle permettent de vérifier et de faire la démonstration des indicateurs d'Alerte en cas de chute pour se familiariser avec ces fonctions en cas de chute.

Contacts permet d'ajouter, de modifier ou de supprimer un contact.

Minuterie d'annulation vous permet de sélectionner 60 ou 90 secondes pour la période d'attente avant l'envoi d'une alerte par message texte.

Message d'alerte vous permet de modifier votre nom et d'afficher un exemple d'alerte par message texte.

#### *\* Pour les aides auditives Livio Edge AI et AI 2400*

#### Traduire\*

Traduire est une fonction qui vous permet de choisir votre langue et la langue d'un autre interlocuteur pour prendre part à une conversation. Vous parlez au téléphone et l'application traduit vos propos et les affiche sur l'écran dans la langue de l'autre personne. Lorsque votre interlocuteur parle dans le téléphone, l'application traduit ce qu'il dit, l'affiche sur votre téléphone et transmet le texte traduit dans vos aides auditives dans votre langue.

#### Transcrire\*\*

Transcrire est une fonction qui vous permet d'obtenir le sous-titrage codé de situations réelles. Lorsqu'une autre personne avec laquelle vous conversez au téléphone, l'application Thrive effectue la transcription de ce discours et l'affiche à votre écran. Il y a aussi l'option de sauvegarder la transcription du texte, de la copier ou de l'envoyer par message ou par courriel.

*\* Pour les aides auditives Livio Edge AI et AI 2400 \*\* Pour les aides auditives Livio Edge AI 2400 et AI 2400/2000*

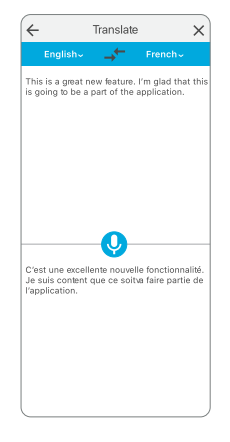

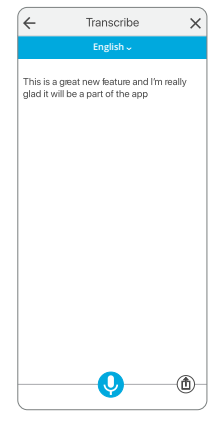

#### Self-check (auto-vérification)

Self-check (auto-vérification) est un moyen rapide et pratique d'analyser vous-même la performance de vos aides auditives. Avec Self-check (auto-vérification), vous pouvez effectuer des diagnostics de la performance des composants de vos aides auditives, y compris le microphone, le récepteur, le circuit et les capteurs.

Self-check (auto-vérification) affichera la performance des composants, de même que les instructions d'entretien au besoin (la plupart des problèmes sont occasionnés par le cérumen ou des débris et peuvent être résolus facilement). Pour les aides auditives AI et réguliers, votre professionnel de la santé auditive effectuera la configuration initiale de Self-check (auto-vérification) pour établir la mesure de référence pour vous. Pour les aides auditives Edge AI, la mesure de référence sera établie d'avance.

#### Rappels\*

La fonction Rappels peut vous aider à faire le suivi des tâches et des rendez-vous importants

*\* Pour les aides auditives Livio Edge AI 2400, AI 2400/2000/1600 et les aides auditives Livio 2400/2000/1600*

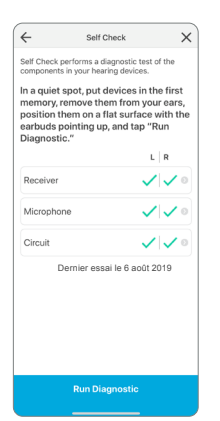

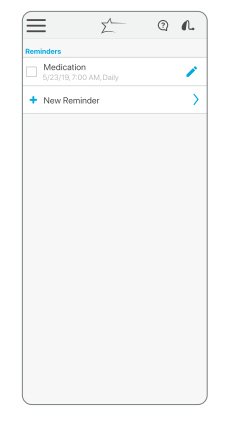

dans votre vie bien remplie, sans avoir à vous soucier de tout mémoriser.

Vous pouvez configurer et recevoir des notifications de rappel visuelles sur votre smartphone ou des notifications de rappel audibles transmises de votre smartphone par l'intermédiaire de vos aides auditives pour l'accomplissement d'une multitude de tâches, comme la prise de médicaments, le renouvellement d'ordonnances, le nettoyage de vos aides auditives, la pratique d'activités physiques et la consommation d'eau.

Vous pouvez en outre personnaliser vos rappels, c.-à-d. vos hypotenseurs, les promenades du chien, les appels chez le physiothérapeute, la nécessité d'apporter une bouteille d'eau et un tapis au cours de yoga. Une fois que vous avez configuré le nom, la date et l'heure du rappel, vous pouvez déterminer la périodicité : une fois par jour, par semaine ou par année.

Et ne vous inquiétez pas si vous êtes incapable de terminer la tâche au moment où vous recevez le rappel, car les tâches en retard seront affichées en rouge sur l'écran de Rappels jusqu'à ce que vous les cochiez.

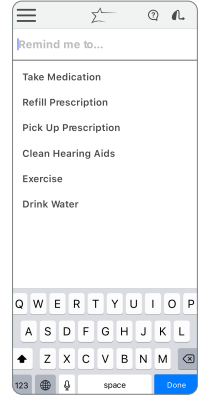

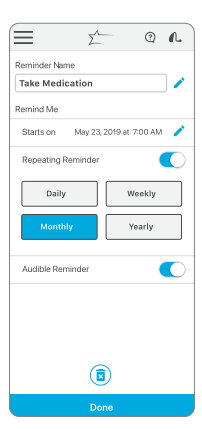

## Hearing Care Anywhere

#### Création du compte

Hearing Care Anywhere nécessite que vous créiez un compte. Grâce à ce compte, il est possible de réaliser une sauvegarde et la synchronisation de vos aides auditives avec plusieurs téléphones. Vous pouvez créer un compte lors de la procédure d'installation ou plus tard si vous le souhaitez. Vous pouvez créer un compte via votre compte Facebook ou Google existant ou en ouvrant un compte avec l'adresse électronique et le mot de passe de votre choix.

#### **Sauvegarde**

Lorsque vous procédez à une modification via l'application Thrive, cette modification est enregistrée dans votre compte Cloud pour sauvegarder vos réglages en temps réel.

#### Réglages à distance

Votre audioprothésiste peut activer la programmation à distance. Cela vous permet de demander des réglages avancés de vos aides auditives sans avoir à vous déplacer.

### Évaluations par le patient

Lorsque vous interagissez avec votre audioprothésiste par Hearing Care Anywhere pour demander et recevoir une programmation à distance, vous pouvez fournir une réaction acoustique concernant votre satisfaction avec les changements de programmation suggérés. Vous serez invité à évaluer comment vos aides auditives fonctionnent, et votre note sera envoyée à votre audioprothésiste pour l'aider à assurer votre satisfaction.

#### Application Thrive Care\*

L'application Thrive Care procure une tranquillité d'esprit à ceux qui décident de partager de l'information utile et vous aide à vous sentir en confiance et indépendant.

Grâce à Thrive Care, vous pouvez partager de l'information comme les activités physiques, l'utilisation des aides auditives, les engagements sociaux et plus encore avec vos aidants ou vos proches.

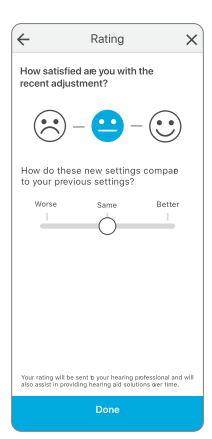

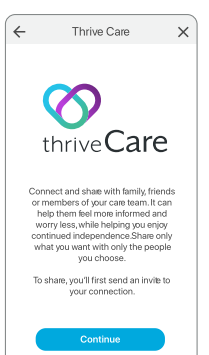

俞 界  $\mathsf{In}$ 

#### Localiser mes aides auditives

La fonction Localiser mes aides auditives permet de situer le dernier emplacement connu de votre ou vos aides auditives sur un plan. Lorsque vous ouvrez cette fonction, un plan apparaît avec cette dernière position identifiée par rapport à leur dernière connexion. Si vos aides auditives sont connectées (ou se connectent), les barres au bas de l'écran s'animent pour vous indiquer si vous êtes proche ou loin de vos aides auditives.

## Réglages appli

Les options sous Réglages appli offrent la possibilité de passer d'un mode basique à un mode avancé et de réinitialiser entièrement l'application Thrive. Le mode avancé permet d'accéder à toutes les fonctionnalités de l'application tandis que le mode basique n'inclut qu'un sous-ensemble de fonctions de base pour des réglages simples.

## À propos de

Donne des renseignements sur Starkey, le contrat de licence d'utilisateur final, la politique de confidentialité et la version de l'application. Une rubrique de commentaires est également proposée.

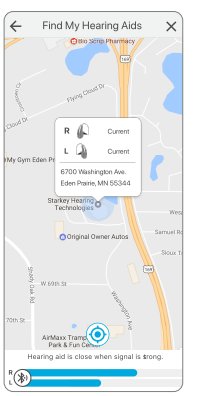

#### Mode démo

Le mode démo permet à l'application Thrive de fonctionner sans qu'aucune aide auditive ne soit jumelée et d'en voir toutes les fonctions pendant la démonstration. Les réglages effectués en mode Démo ne sont pas appliqués à vos aides auditives.

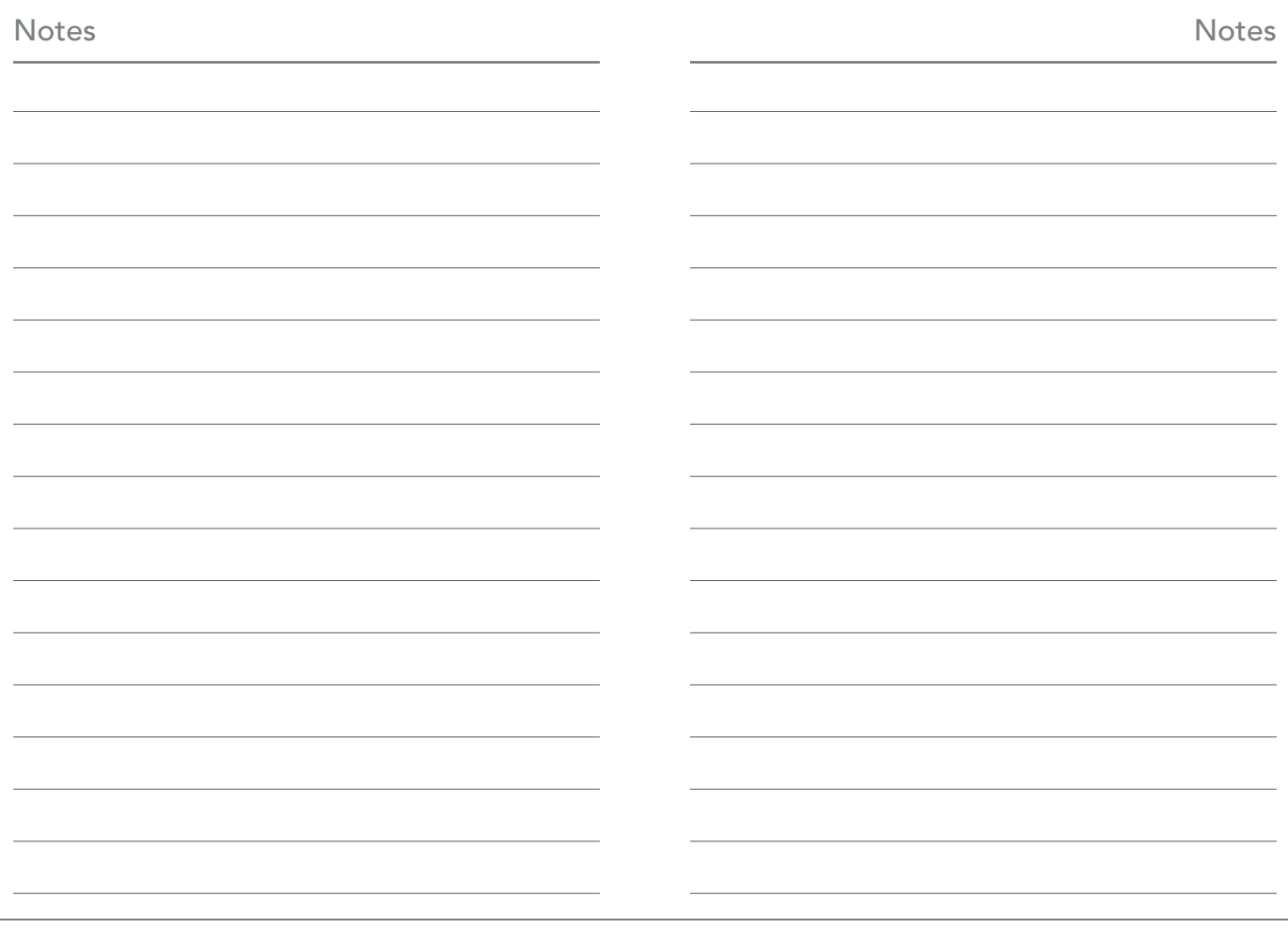

Pour de l'information sur l'application de contrôle de l'audition Thrive et la compatibilité avec les dispositifs iOS et Android, veuillez visiter starkey.fr ou demander à votre audioprothésiste.

Apple, le logo Apple, iPhone, iPad et iPod touch sont des marques de commerce d'Apple Inc., enregistrées aux États-Unis et dans d'autres pays. App Store est une marque de service déposée d'Apple Inc.

Android et Google Play sont des marques de commerce de Google LLC.

Hearing Care Anywhere, SoundSpace, Starkey, le logo de Starkey, Thrive, le logo de Thrive, Thrive Care et le logo de Thrive Care sont des marques de commerce de Starkey Laboratories, Inc.

iOS est une marque de commerce ou une marque déposée de Cisco aux États-Unis et dans d'autres pays et est utilisée en vertu d'une licence.

Le logo et le mot servant de marque de Bluetooth® sont des marques déposées de Bluetooth SIG, Inc. et toute utilisation de ce logo et de ce mot par Starkey se fait sous licence.

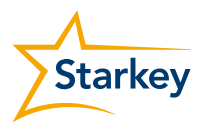

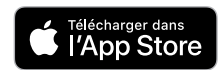

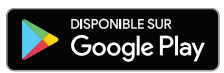

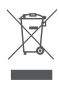